# Hall of Names™ Ivanhoe Windows 10 Installation

Before installing Hall of Names™ Ivanhoe, you will need to have your printer driver installed and connected to your computer. Secondly, you need to record the **Computer Name**. Your Hall of Names Dongle can be installed into an available USB port now or later.

Now let's begin, you will need to download the Dropbox file.

Click this link below:

https://www.dropbox.com/s/fc9iezz8r4zadow/IvanhoeFinalReleaseSP1.zip?dl=0

Your screen will look something like this

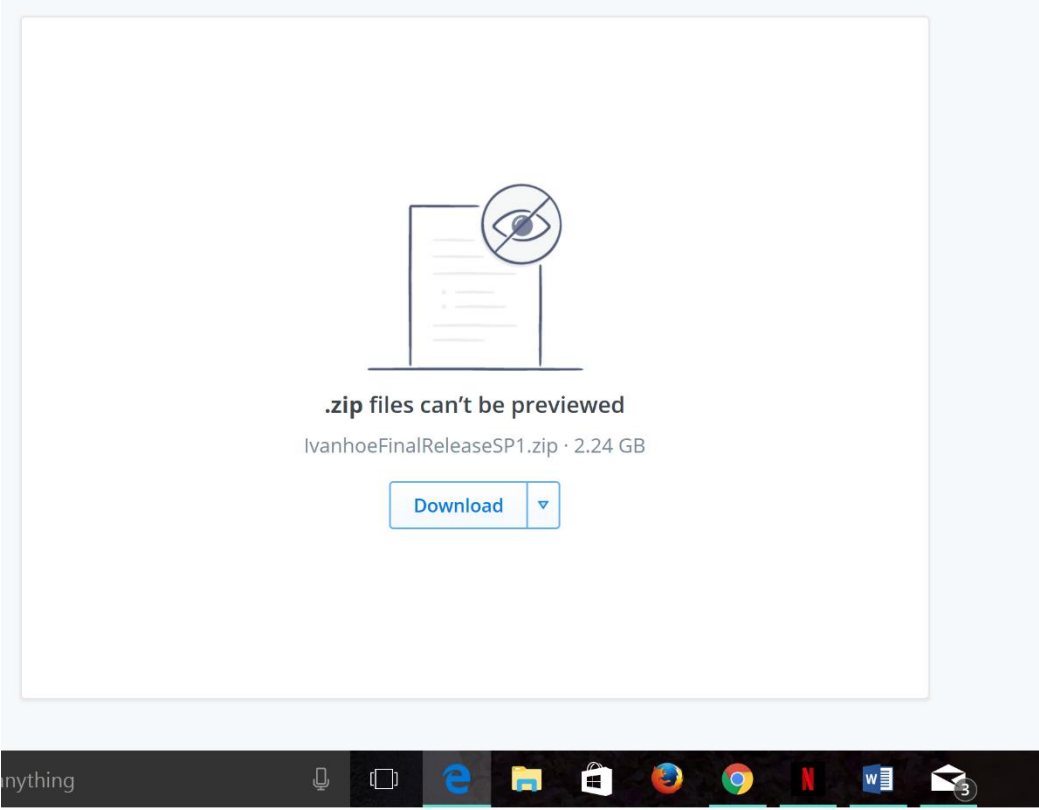

Click **Download**, which will give you a prompt similar to this

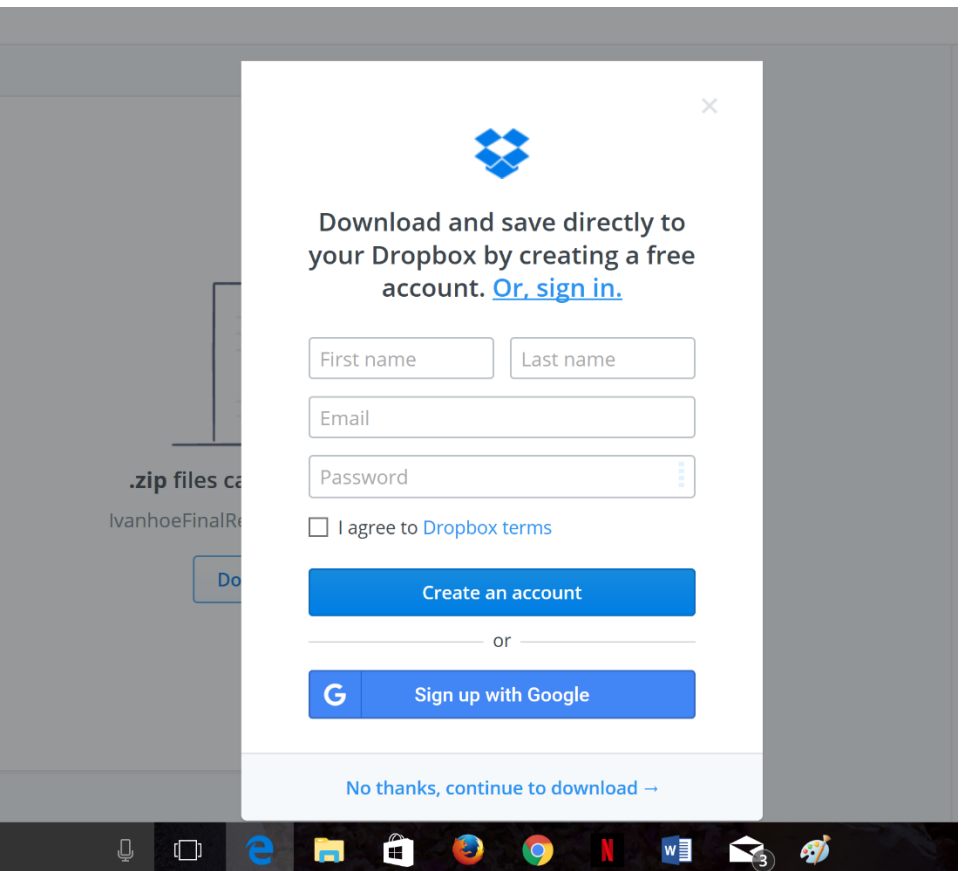

If you do not have a Dropbox account or don't want to create one, that is perfectly fine. Look at the bottom of the prompt where it will say 'No thanks, continue to download'

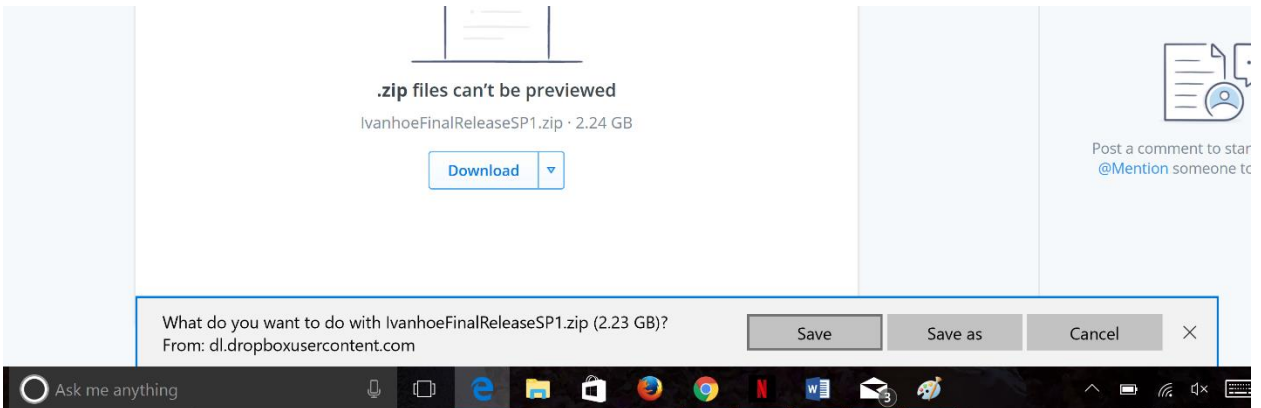

Click **Save**

After you've downloaded the Hall of Names Ivanhoe program, the file will be 'zipped.' You will need to UnZip the folder or Extract All.

Open the UnZipped folder. Double Click on **Setup** (don't worry if it is slow to start and nothing happens for 5-10 seconds)

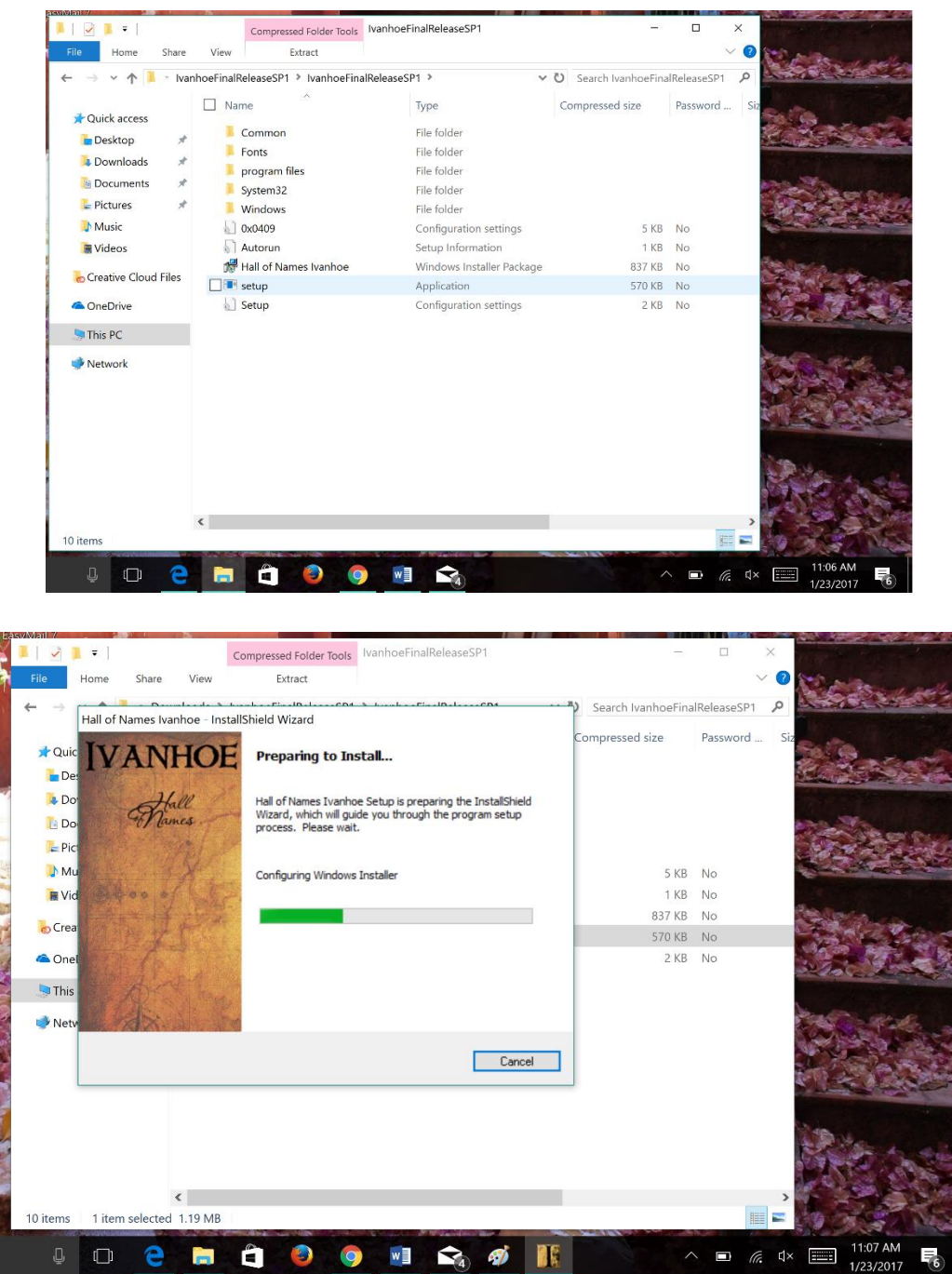

After following the installation prompts, you can plug in your dongle if you haven't done so already.

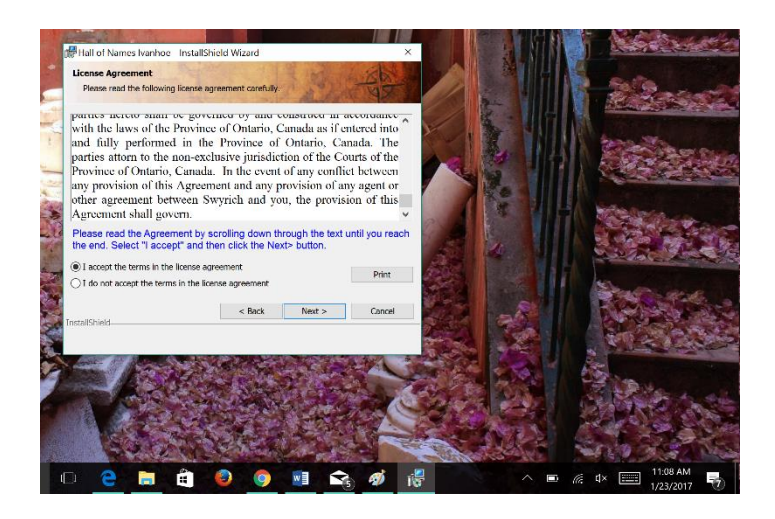

# **License Agreement**

Please read through the entire agreement by scrolling down. When you finish and are at the bottom of the text box, click **Next** to start the installation

# **Dongle Driver Update**

If you have not already installed the Dongle into an available USB slot, do so now. Windows 10 prefers USB2 slots for this application. Windows automatically upgrades the Dongle Driver. During the course of this upgrade, the computer may restart one or more times.

### **Installation Completed**

The first time you run Ivanhoe, you will need to set up your printer.

Just select your printer of choice and select the correct page size.

If you are in the USA or Canada you are looking to use 11x17 and select Tabloid

If you are in the UK or Australia and New Zealand you are probably looking to use A3 and A4

### **Check for Ivanhoe Updates**

Now make sure you run an update to get your program to the latest version. Click Here for directions on how to update your program. Or simply follow below:

On the upper left taskbar you will see Help, from the dropdown bar select Web Updates: Hall of Names

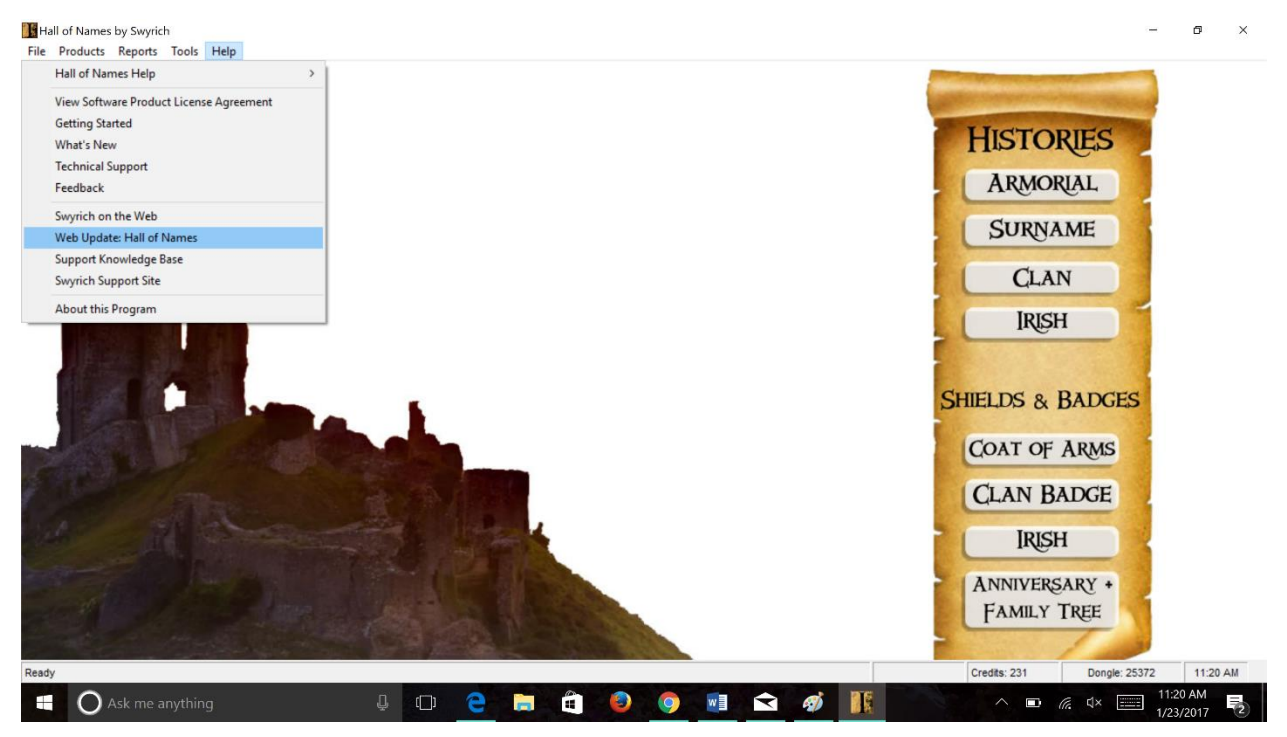

Follow the prompts to update the program, you will need to close the program behind the updating window to allow the system to fully update.

A helpful reminder to close Ivanhoe before turning off your computer, or letting it do so sleep overnight as Windows 10 doesn't like programs that are left open.